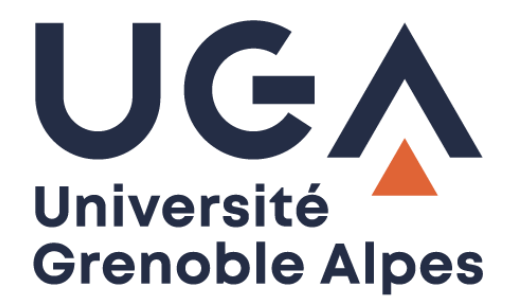

## Configurer un calendrier Zimbra

Sur Mac OS X

**Procédure à destination des personnels**

**DGD SI - Université Grenoble Alpes [https://services-numeriques.univ-grenoble-alpes.fr](https://services-numeriques.univ-grenoble-alpes.fr/)** Assistance 04 57 4**2 13 13** – **[help@univ-grenoble-alpes.fr](mailto:help@univ-grenoble-alpes.fr)**

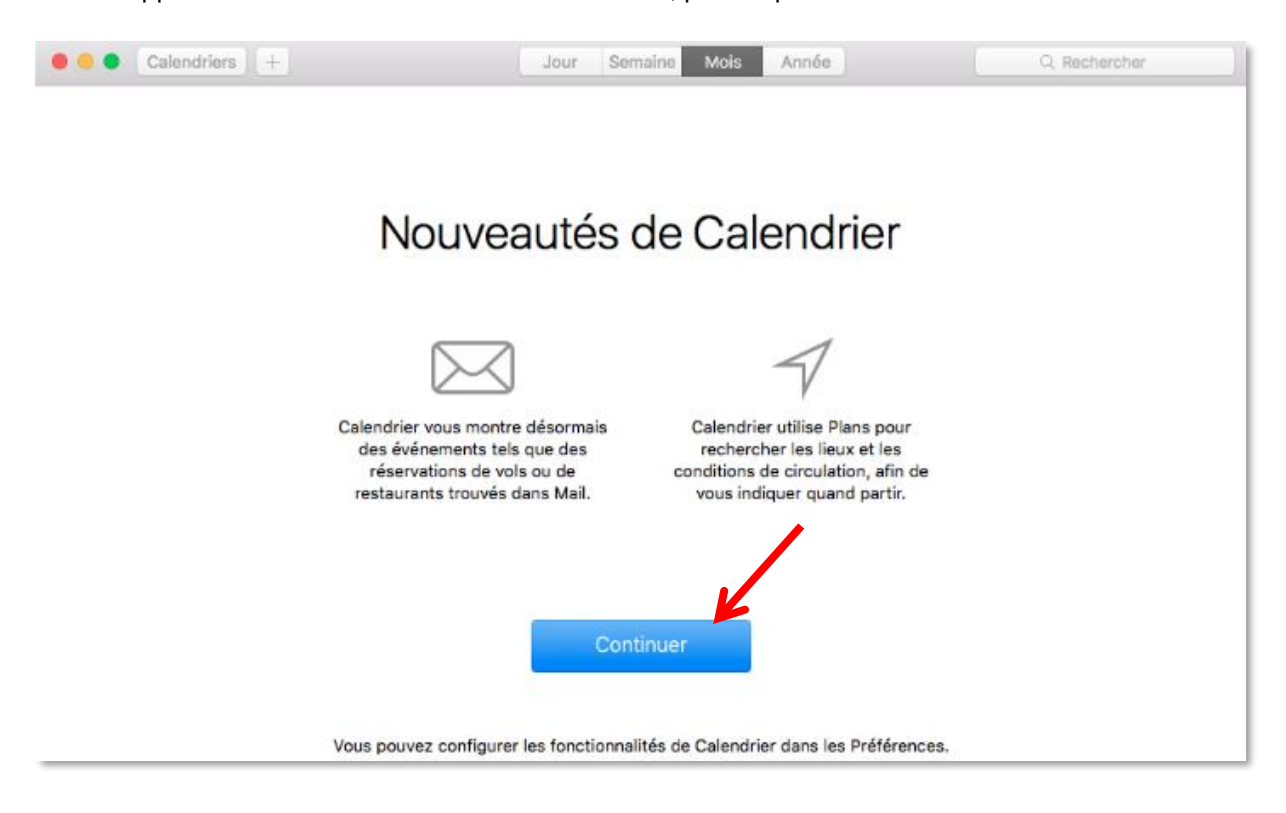

Lancez l'application « Calendrier » sur votre Mac OS X, puis cliquez sur le bouton « Continuer ».

Cliquez ensuite sur « Calendrier » en haut à gauche de votre écran, à droite du bouton « Pomme », puis sur « Préférences… ».

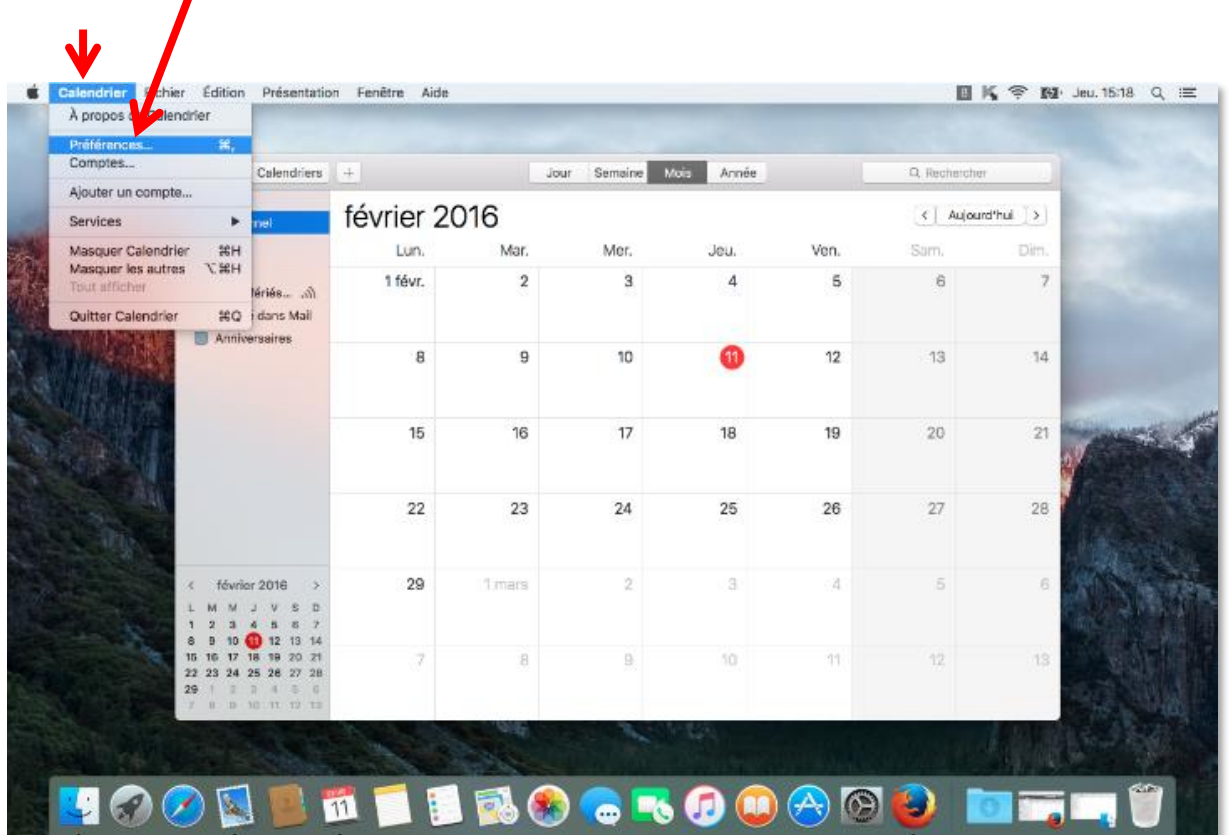

**DGD SI - Université Grenoble Alpes [https://services-numeriques.univ-grenoble-alpes.fr](https://services-numeriques.univ-grenoble-alpes.fr/)** Assistance 04 57 4**2 13 13** – **[help@univ-grenoble-alpes.fr](mailto:help@univ-grenoble-alpes.fr)**

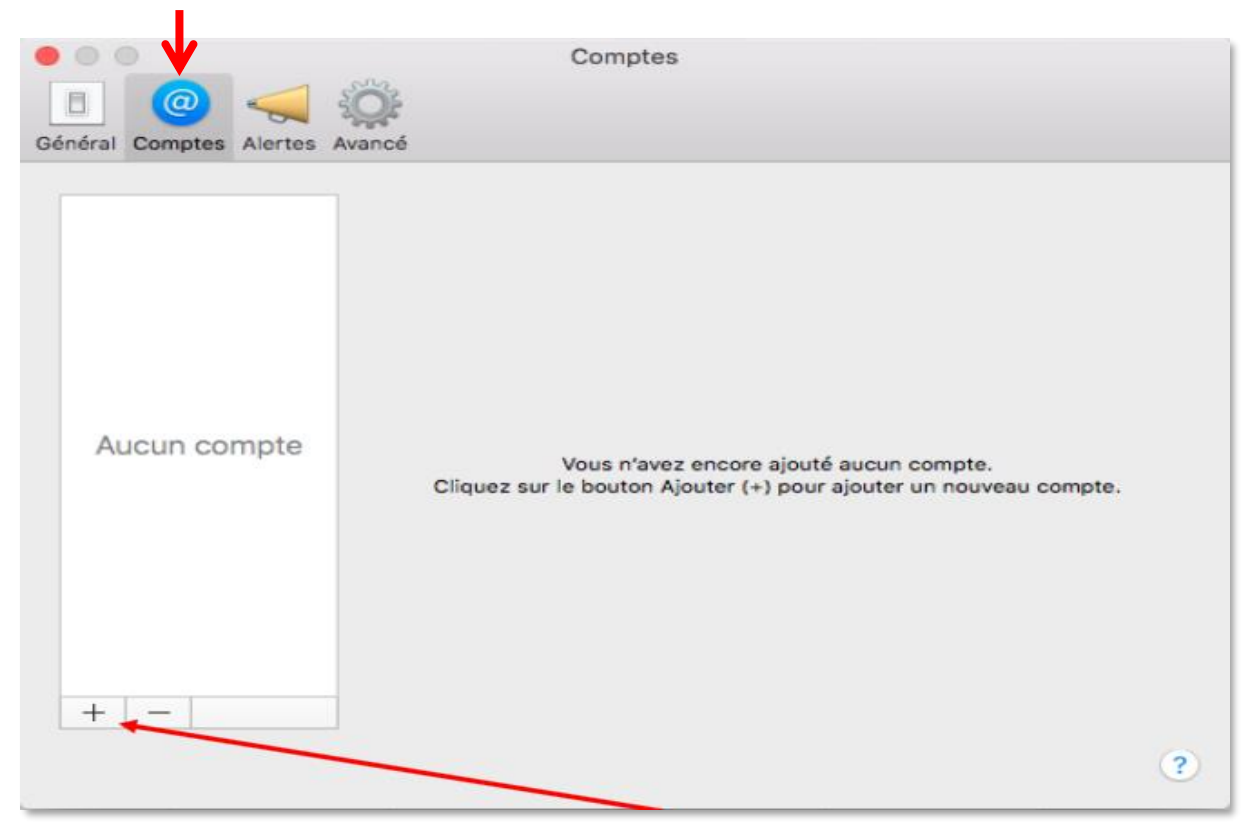

Dans la fenêtre « Comptes » qui s'ouvre, cliquez sur l'onglet « Comptes », puis sur le signe « + ».

Dans la fenêtre du choix du fournisseur de compte Calendrier, sélectionnez « Autre compte CalDAV », puis cliquez sur « Continuer ».

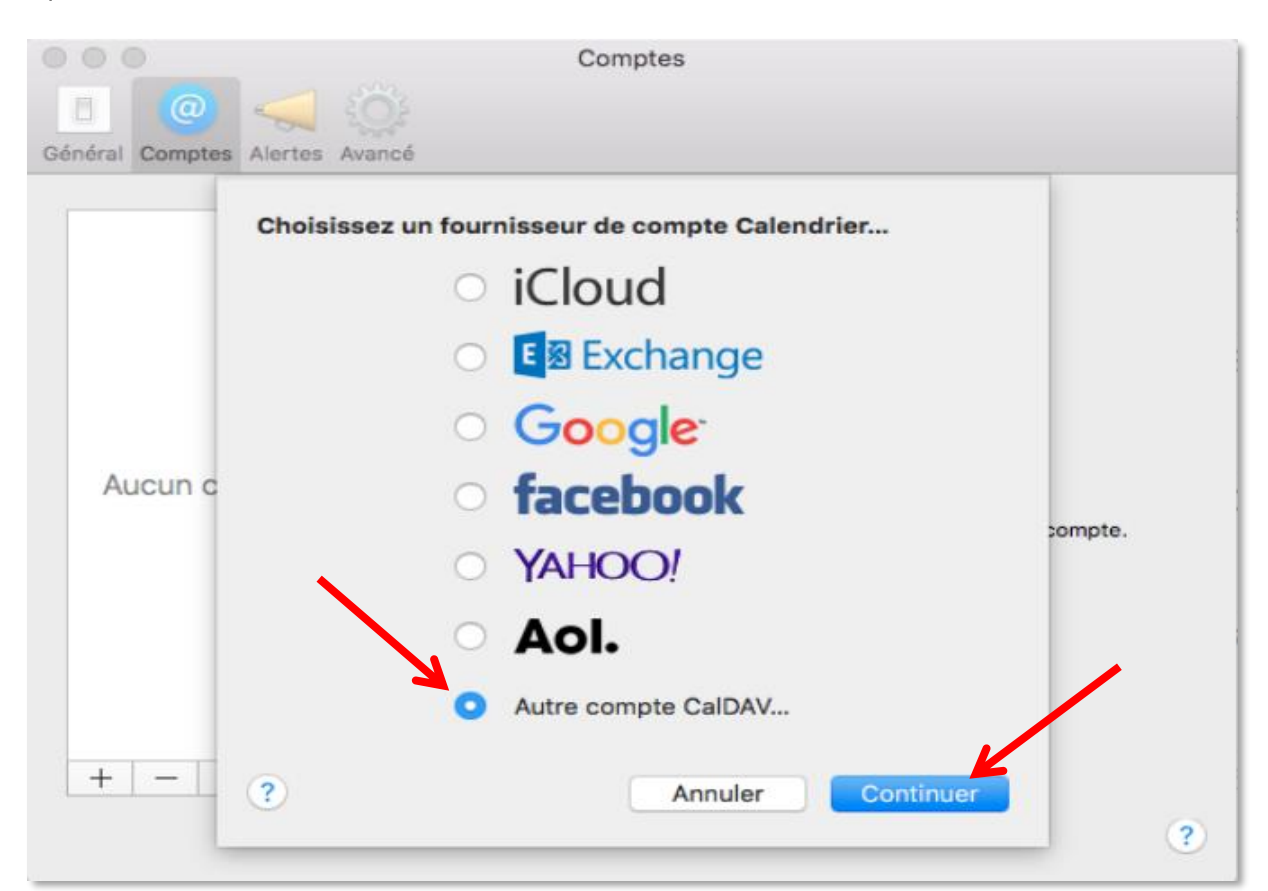

**DGD SI - Université Grenoble Alpes [https://services-numeriques.univ-grenoble-alpes.fr](https://services-numeriques.univ-grenoble-alpes.fr/)** Assistance 04 57 4**2 13 13** – **[help@univ-grenoble-alpes.fr](mailto:help@univ-grenoble-alpes.fr)**

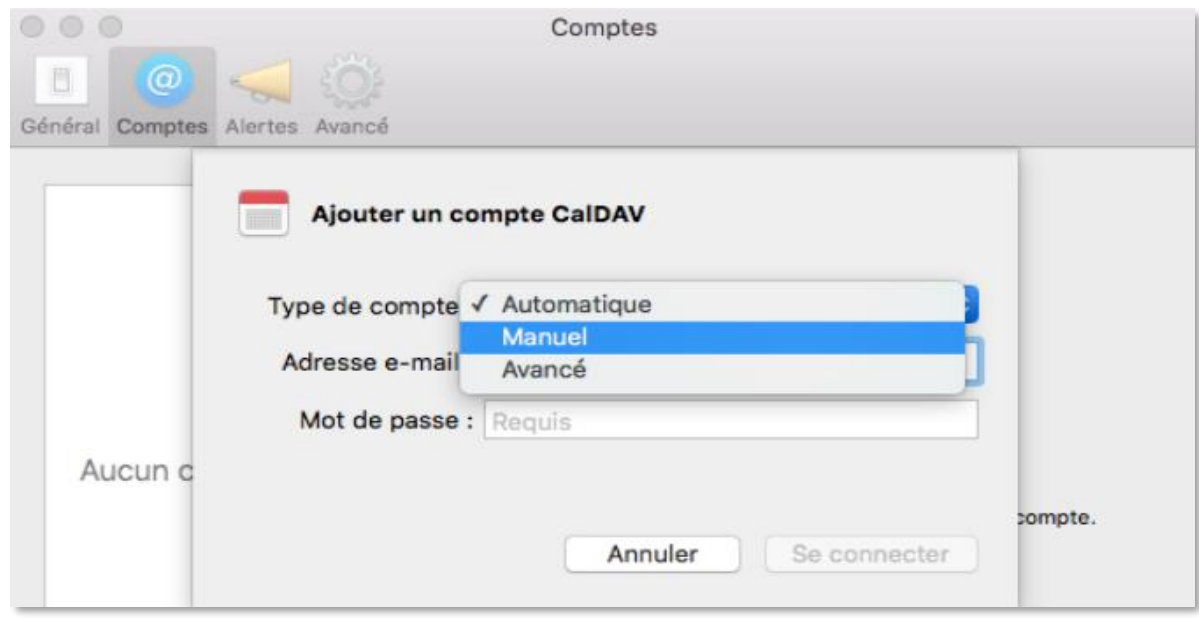

Dans la fenêtre suivante, dans la liste déroulante « Type de compte », sélectionnez « Manuel ».

Renseignez ensuite les champs comme suit :

**Nom de l'utilisateur** : Votre adresse mail universitaire au format prenom.nom@univ-grenoble-alpes.fr

**Mot de passe** : Votre mot de passe universitaire Agalan habituel

**Adresse du serveur** : zimbra.univ-grenoble-alpes.fr

Enfin, cliquez sur « Se connecter ».

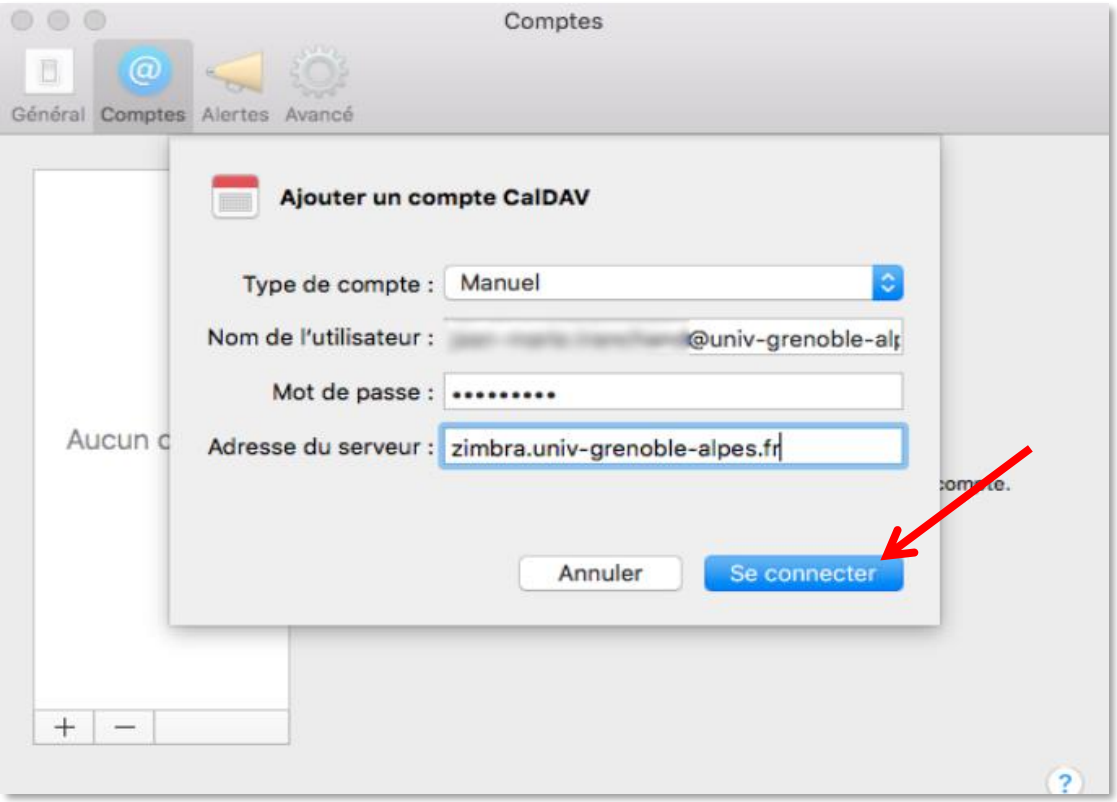